# **VUA**

## **Gestión de declaraciones SOIVRE**

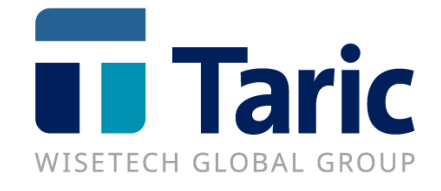

info@taric.es | www.taric.es | 915 541 006

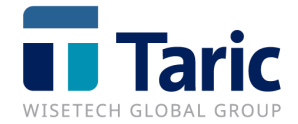

## **Índice**

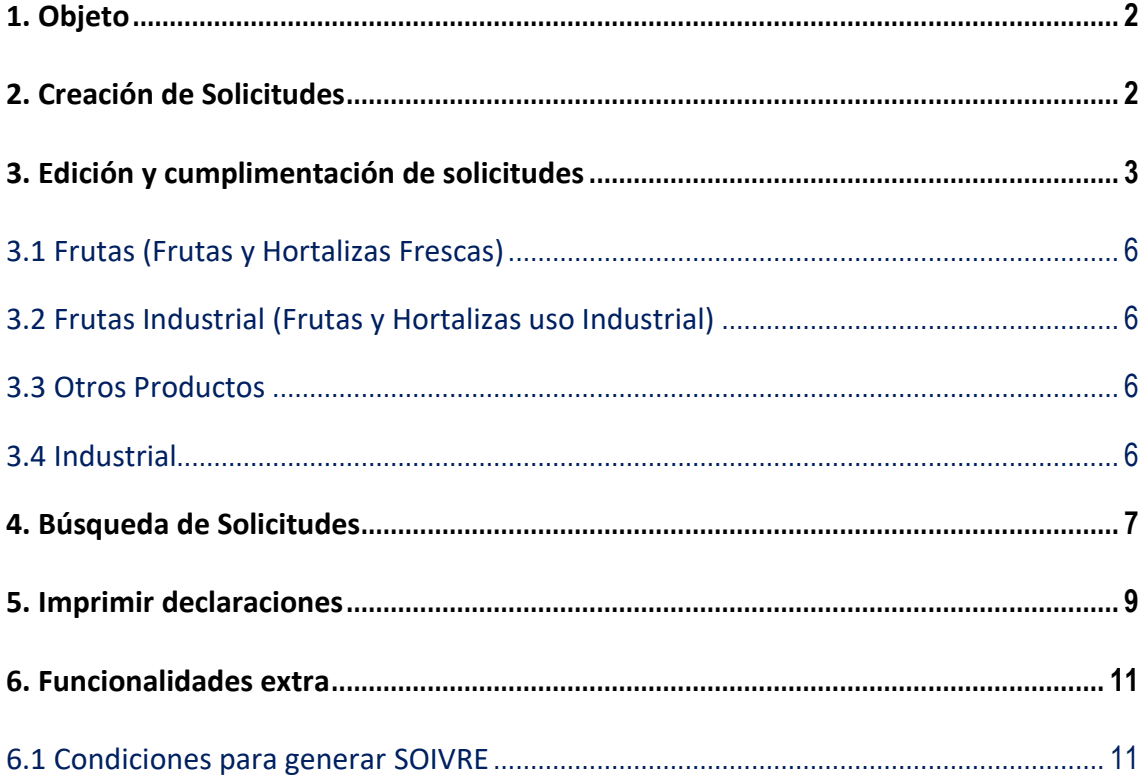

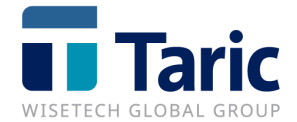

## <span id="page-2-0"></span>**1. Objeto**

La AEAT autorizó la presentación telemática de las solicitudes SOIVRE a través de aplicaciones homologadas, dejando de ser la web del SOIVRE la única vía posible para cumplimentación y envío de estas solicitudes de control. Para poder realizar estas declaraciones a través del servicio web será **necesario disponer de una autorización específica** que ha de ser solicitada a SOIVRE (no será válida la autorización ya existente para realizar las declaraciones a través de la página web).

El módulo SOIVRE incorpora la posibilidad de realizar y enviar los distintos tipos de solicitud de control para:

- Frutas y hortalizas frescas
- Destino industrial para frutas
- Control de calidad comercial (Otros productos)
- Productos industriales

## <span id="page-2-1"></span>**2. Creación de Solicitudes**

La creación de declaraciones SOIVRE se gestionarán desde el menú **SOIVRE**.

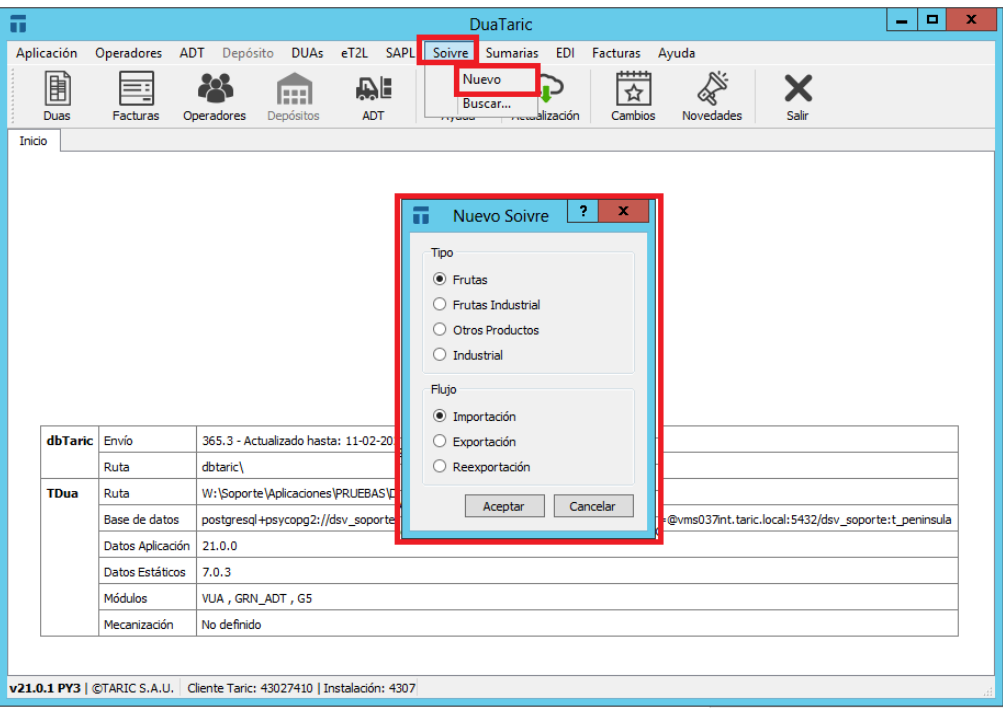

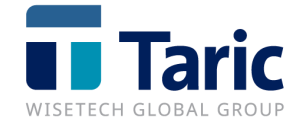

Al seleccionar el tipo de solicitud que vamos a crear debemos elegir el flujo para el que la vamos a crear. El flujo es común para todas las solicitudes (importación, exportación, reexportación) excepto para Productos Industriales.

## <span id="page-3-0"></span>**3. Edición y cumplimentación de solicitudes**

Cuando creamos una declaración nueva nos aparecerá en pantalla la edición de la solicitud SOIVRE para cumplimentar los datos necesarios para realizar la solicitud.

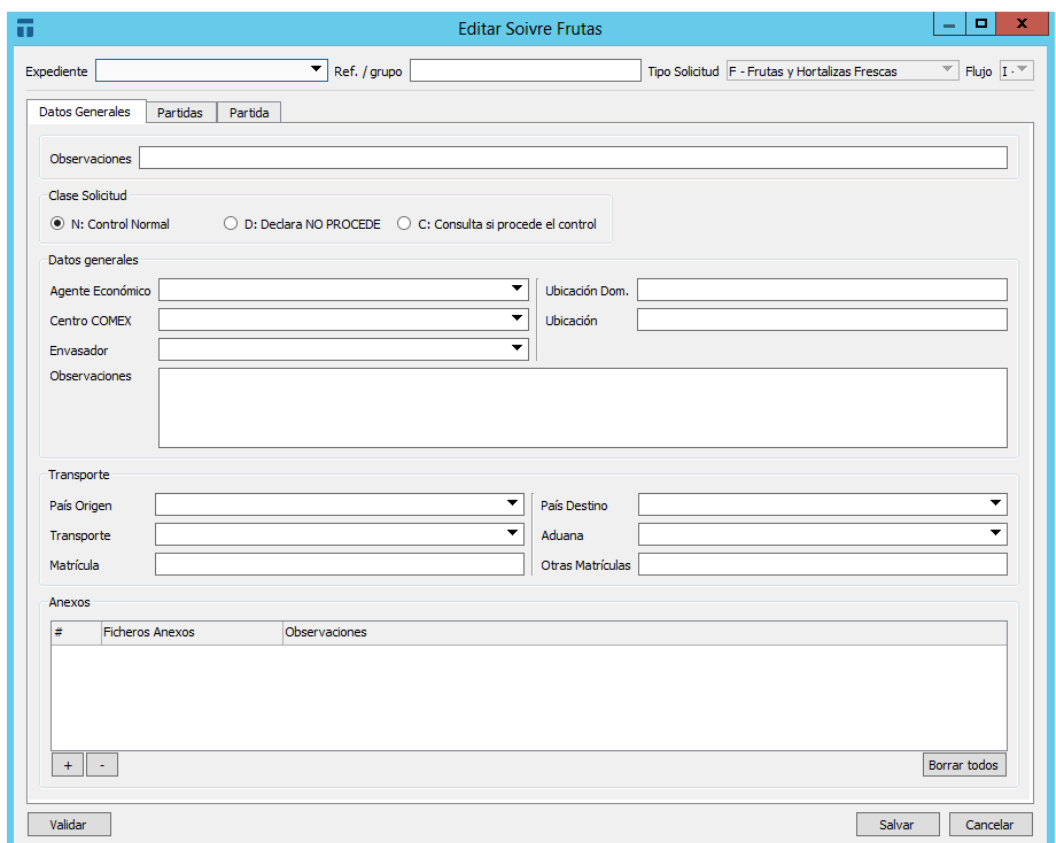

Para poder gestionar y realizar el envío de una declaración debemos rellenar como mínimo los campos obligatorios de la solicitud. Para saber qué campos son obligatorios podemos pulsar F1 sobre el campo para ver la ayuda y comprobar si es un dato obligatorio u opcional.

Tab

Para desplazarnos por los campos en la solicitud podemos usar el TABULADOR <sup>14</sup>

Para desplegar las tablas de los campos que llevan tabla asociada lo haremos con el botón F3. Para poder editar los campos formados por tablas, se hará mediante la tecla **INSERT**. Con la tecla **SUPR** borraremos la fila que seleccionemos. También podemos utilizar los botones  $\blacksquare$ .

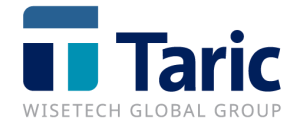

La declaración consta de las siguientes pestañas:

**- Datos Generales**: Datos de cabecera de la solicitud, son los datos comunes a las partidas.

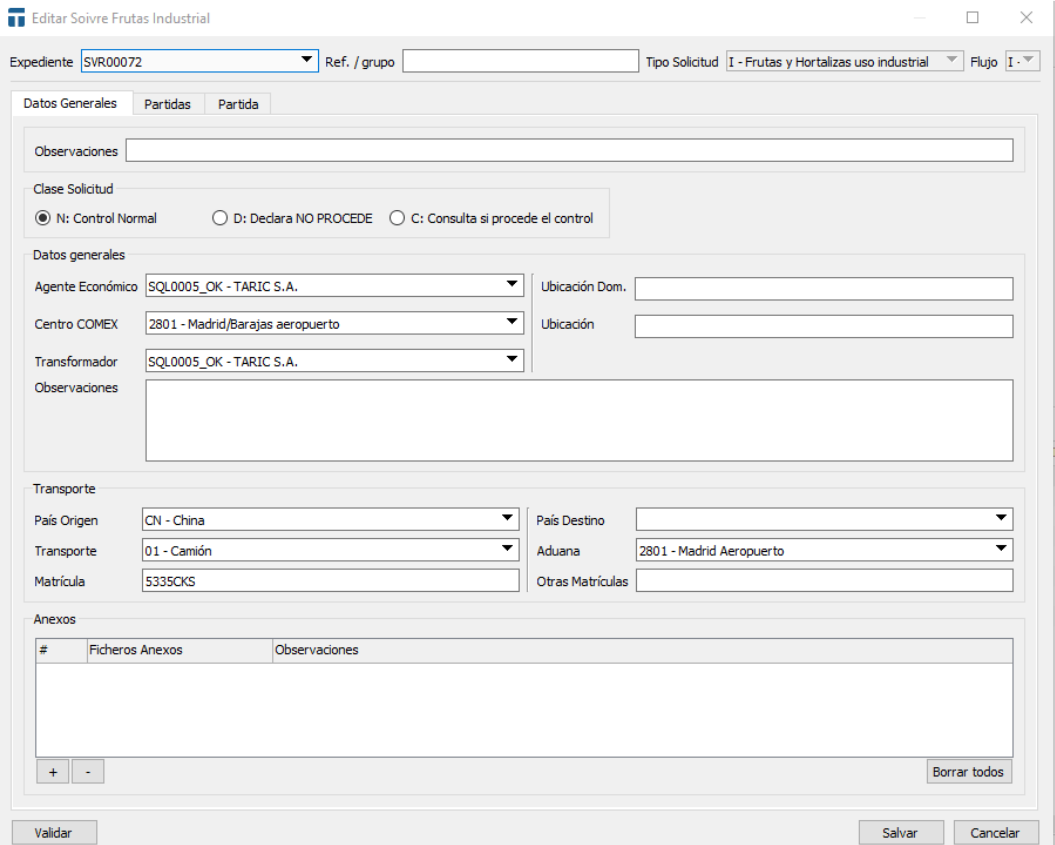

**- Partidas**: En esta pantalla se muestra la relación de partidas de la declaración junto con los datos totales. Desde esta pestaña es posible gestionar las partidas de la declaración permitiendo la copia o el borrado de partidas.

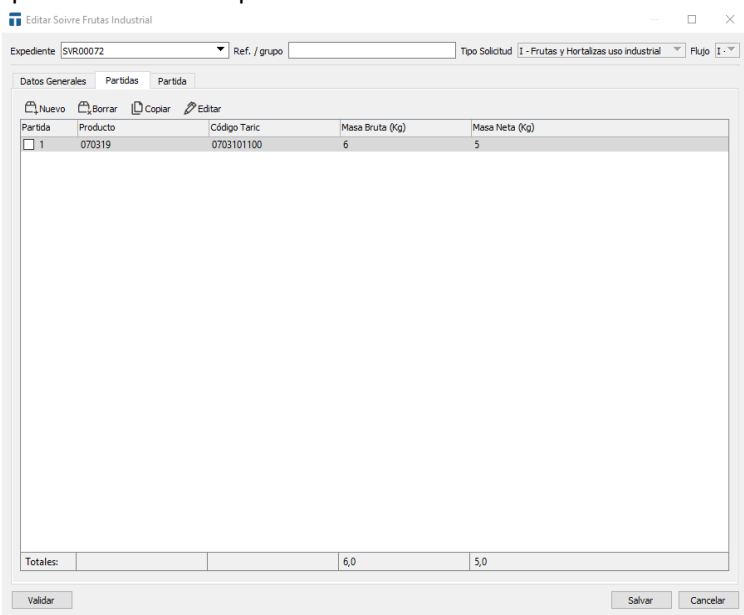

© Copyright TARIC S.A.U. Todos los derechos reservados. TARIC S.A no se responsabilizará por ningún daño, pérdida o perjuicio de cualquier clase, directo o indirecto, que pudiera derivarse del uso de la información contenida en este documento.

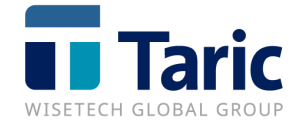

**- Partida**: Datos propios de la mercancía. Si queremos agregar alguna partida a la declaración

 $\overline{ }$ 

 $\overline{a}$ 

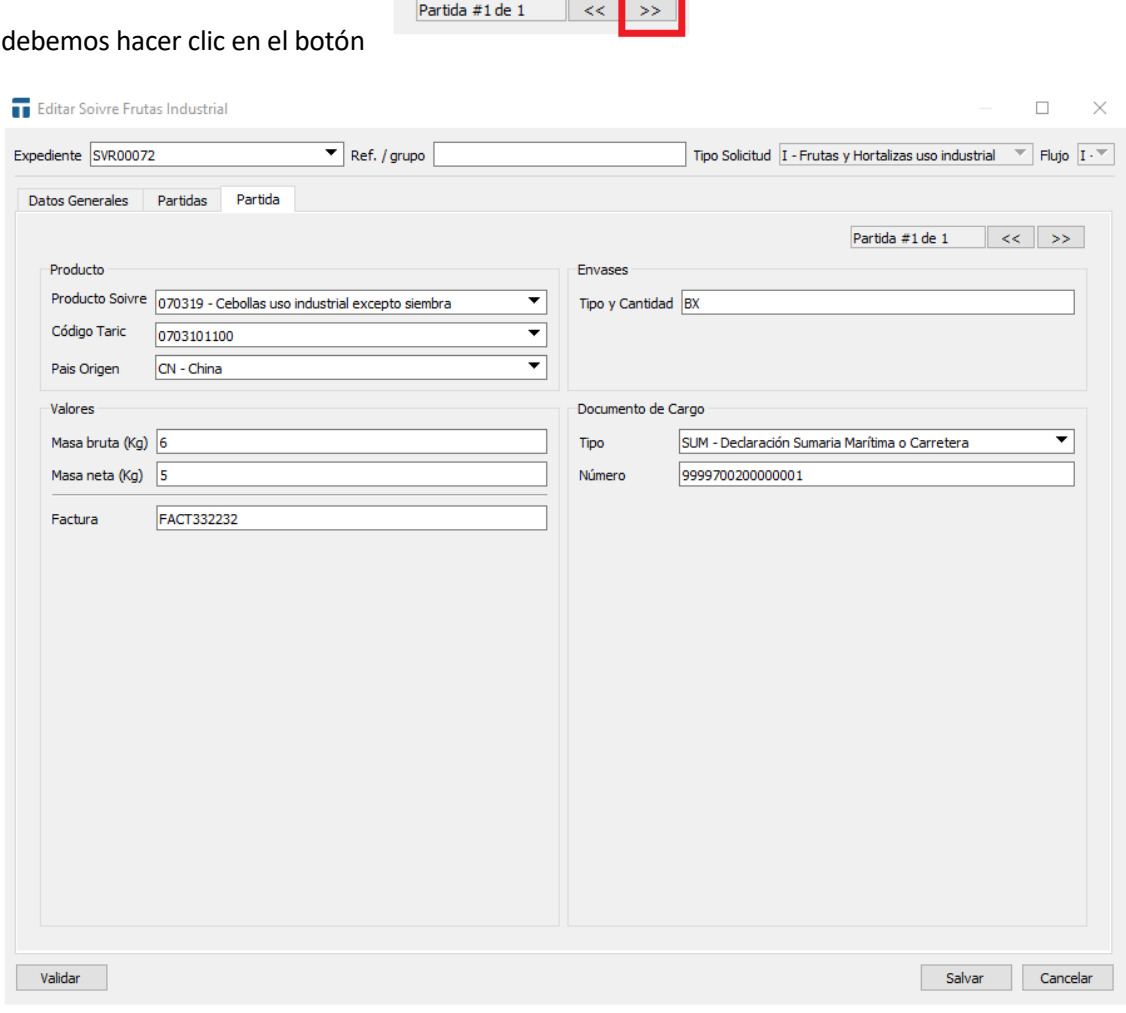

Para borrar una partida nos iremos a la pestaña de **Partidas**, la seleccionaremos y pulsaremos **Borrar.** Desde esta misma ventana podemos copiar, crear o editar partidas existentes.

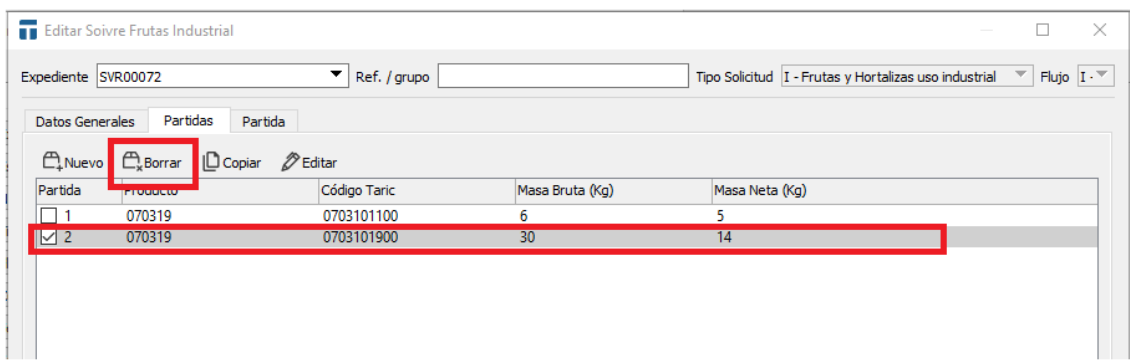

© Copyright TARIC S.A.U. Todos los derechos reservados. TARIC S.A no se responsabilizará por ningún daño, pérdida o perjuicio de cualquier clase, directo o indirecto, que pudiera derivarse del uso de la información contenida en este documento.

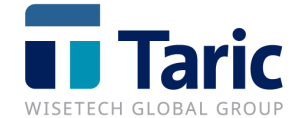

- **Validar**: Comprueba y nos avisa de los campos obligatorios que no están rellenos y por tanto impiden que enviemos la declaración SOIVRE.

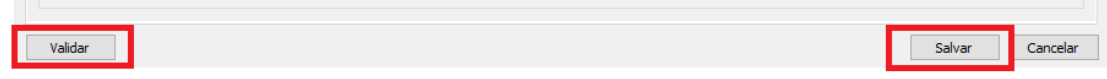

En todas las pestañas encontraremos en la parte inferior los botones **Validar**, **Salvar**, y **Cancelar**.

- **Salvar**: Valida previamente si la declaración está completa y la guarda en la base de datos.
- **Cancelar**: Cancelará la edición de la declaración.

#### <span id="page-6-0"></span>**3.1 Frutas (Frutas y Hortalizas Frescas)**

Existen tres flujos distintos para las solicitudes de Frutas y Hortalizas Frescas

- Importación
- Exportación
- Reexportación

#### <span id="page-6-1"></span>**3.2 Frutas Industrial (Frutas y Hortalizas uso Industrial)**

Existen tres flujos distintos para las solicitudes de Frutas y Hortalizas de uso Industrial

- Importación
- Exportación
- Reexportación

#### <span id="page-6-2"></span>**3.3 Otros Productos**

- Existen tres flujos distintos para las solicitudes de Otros Productos
- Importación
- Exportación
- Reexportación

#### <span id="page-6-3"></span>**3.4 Industrial**

- Importación

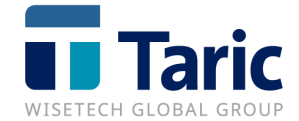

## <span id="page-7-0"></span>**4. Búsqueda de Solicitudes**

Para buscar las solicitudes SOIVRE ya almacenadas en la aplicación deberemos pulsar en el menú de **SOIVRE/Buscar**:

| DuaTaric         |                                                                                      |                                                                                                    |                          |                   |  |                 |          |         |                  |            |  | п | $\times$ |
|------------------|--------------------------------------------------------------------------------------|----------------------------------------------------------------------------------------------------|--------------------------|-------------------|--|-----------------|----------|---------|------------------|------------|--|---|----------|
|                  | Aplicación Operadores ADT Depósito DUAs eT2L SAPL Soivre Sumarias EDI Facturas Ayuda |                                                                                                    |                          |                   |  |                 |          |         |                  |            |  |   |          |
| 圃<br><b>Duas</b> | Facturas                                                                             | Operadores                                                                                                    | <b>HELL</b><br>Depósitos | ie.<br><b>ADT</b> |  | Nuevo<br>Buscar | lización | Cambios | <b>Novedades</b> | Х<br>Salir |  |   |          |
| Inicio           |                                                                                      |                                                                                                    |                          |                   |  |                 |          |         |                  |            |  |   |          |
|                  |                                                                                      |                                                                                                    |                          |                   |  |                 |          |         |                  |            |  |   |          |
|                  |                                                                                      |                                                                                                    |                          |                   |  | <b>U</b> TDua   |          |         |                  |            |  |   |          |
|                  |                                                                                      |                                                                                                    |                          |                   |  |                 |          |         |                  |            |  |   |          |
| dbTaric Envío    |                                                                                      | 365.3 - Actualizado hasta: 11-02-2021                                                                                                 |                          |                   |  |                 |          |         |                  |            |  |   |          |
|                  | Ruta                                                                                 | dbtaric\                                                                                                    |                          |                   |  |                 |          |         |                  |            |  |   |          |
| <b>TDua</b>      | Ruta                                                                                 | W:\Soporte\Aplicaciones\PRUEBAS\DuaSQL_Soivre_old\                                                                                    |                          |                   |  |                 |          |         |                  |            |  |   |          |
|                  | Base de datos                                                                        | postgresql+psycopg2://duataric_dsdt_user:woXeo7qIrahk266qtWXCuKnTpcTGndWQx8eY5g%3D%3D@vms037int.taric.local:5432/duataric_dsdt:public |                          |                   |  |                 |          |         |                  |            |  |   |          |
|                  | Datos Aplicación                                                                     | 20.8.0                                                                                                    |                          |                   |  |                 |          |         |                  |            |  |   |          |
|                  | Datos Estáticos                                                                      | 7.0.2                                                                                                    |                          |                   |  |                 |          |         |                  |            |  |   |          |
|                  | Módulos                                                                              | VUA, GRN_ADT                                                                                                    |                          |                   |  |                 |          |         |                  |            |  |   |          |

v20.8.7 PY3 | ©TARIC S.A.U. | Cliente Taric: 43027410 | Instalación: 4307

Aparecerá la pantalla de búsqueda para poder especificar filtros para facilitar la búsqueda de una operación concreta. Desde el botón "**+"** podemos añadir campos para el filtrado. Una vez establecidos los filtros (si fuese necesario) pulsaremos el botón Buscar.

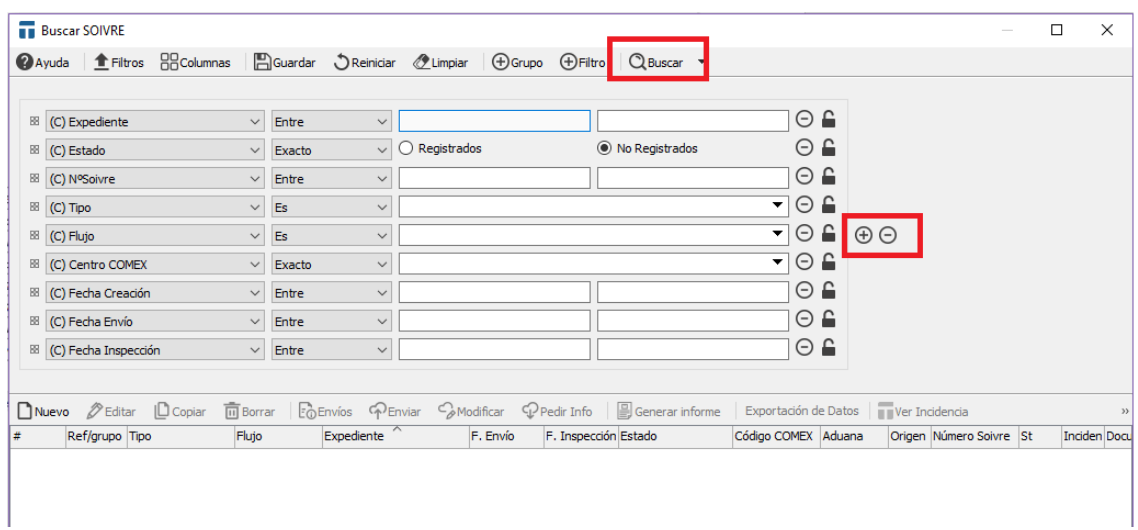

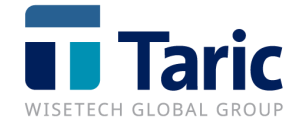

A continuación, nos aparecerá el resultado de la búsqueda realizada. Si no especificamos filtro nos aparecerán todas las solicitudes almacenadas en la aplicación.

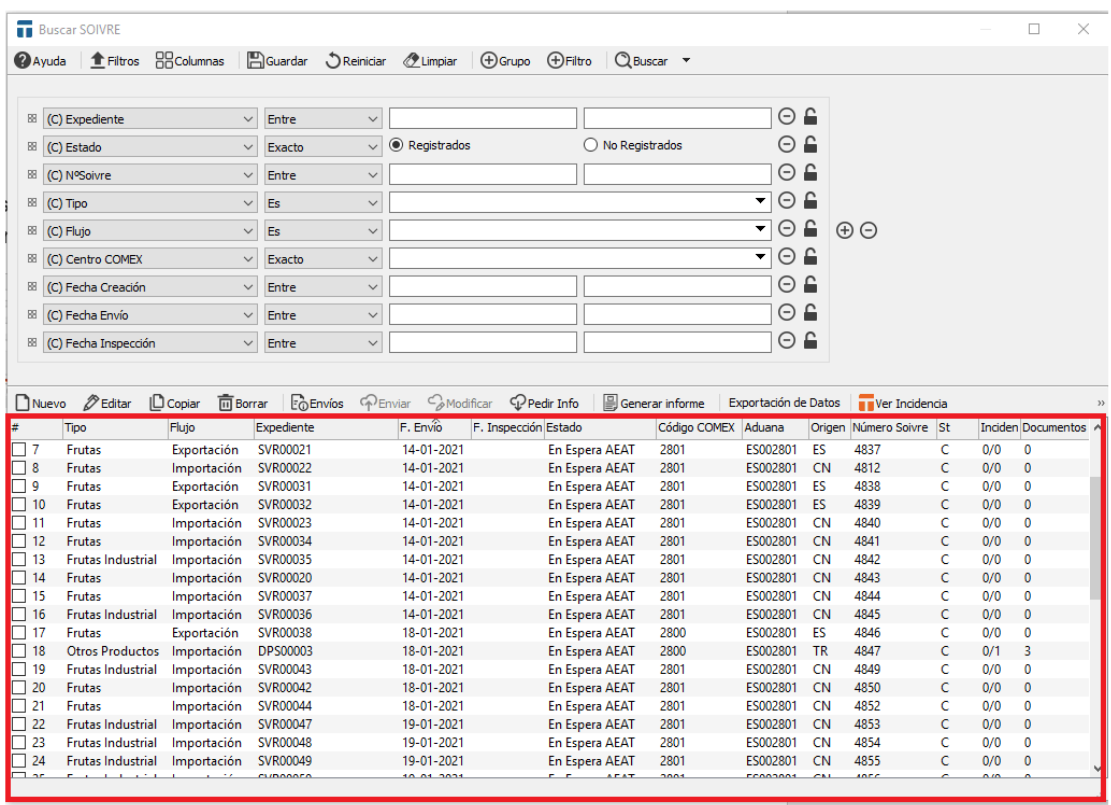

En esta pantalla podemos visualizar de una manera resumida el contenido de la declaración (tipo, flujo, expediente… ), así como el estado (Registrado o no) de la solicitud.

Si pulsamos clic derecho en cualquiera de las solicitudes podemos ver las distintas acciones que podemos realizar sobre una declaración SOIVRE según el estado de la solicitud :

- *No registradas*
- **Nuevo**: Generar una nueva declaración.
- Salvar: Guardar en un fichero la declaración para posteriormente recuperarla en otra aplicación TDua.
- *Editar*: Abrir la declaración en modo edición.
- **Copiar**: Realizar una copia de la declaración marcada.
- **Borrar**: Eliminar la declaración marcada de la aplicación.
- *Envíos:* Visualizar los envíos realizados.
- **Enviar:** Enviar la declaración SOIVRE a ESTACICE.
- Generar Informe: Imprimir un resumen de los datos declarados
- **Exportación de Datos:** Exportar declaración a un fichero JSON (requiere módulo IMEX).
- *TNote:* Si se dispone de la aplicación TNote, se pueden Crear / Ver Incidencias para su control y registro.

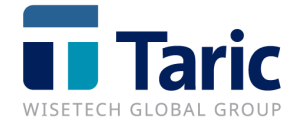

■ *TDocs:* Si se dispone de la aplicación TDocs, se podrá subir documentos externos y visualizarlos

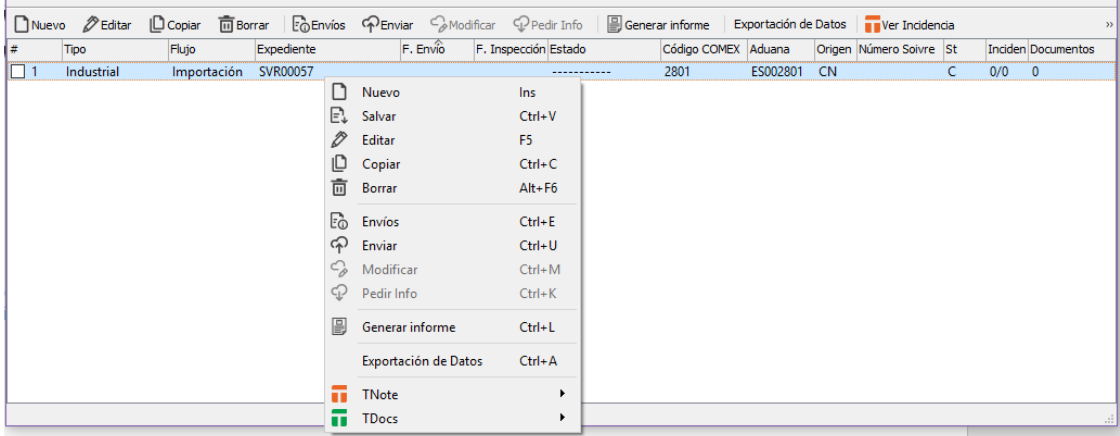

#### - *Registradas*

Además de las mencionadas anteriormente están disponibles:

- *Envíos:* Visualizar la respuesta de los envíos realizados a ESTACICE.
- *Modificar:* Realizar una modificación electrónica de la declaración ya presentada.
- *Pedir Info:* Permite actualizar el estado de la solicitud SOIVRE

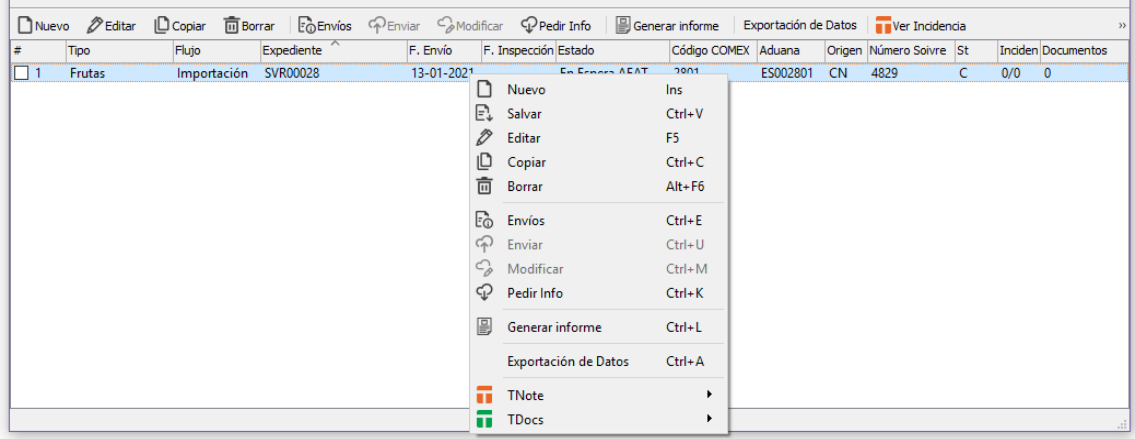

### <span id="page-9-0"></span>**5. Imprimir declaraciones**

En estos momentos no existe ningún formulario oficial para la impresión de las solicitudes SOIVRE. Taric S.A.U. ha creado un formulario que imprime los datos más relevantes de la declaración ya sea en papel o en formato PDF.

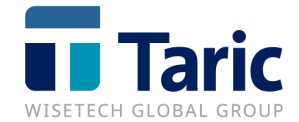

Para ello, marcaremos la solicitud o solicitudes a imprimir y pulsaremos click derecho del ratón y la opción **Generar Informe (Ctrl+L)** o el botón de **Generar Informe**:

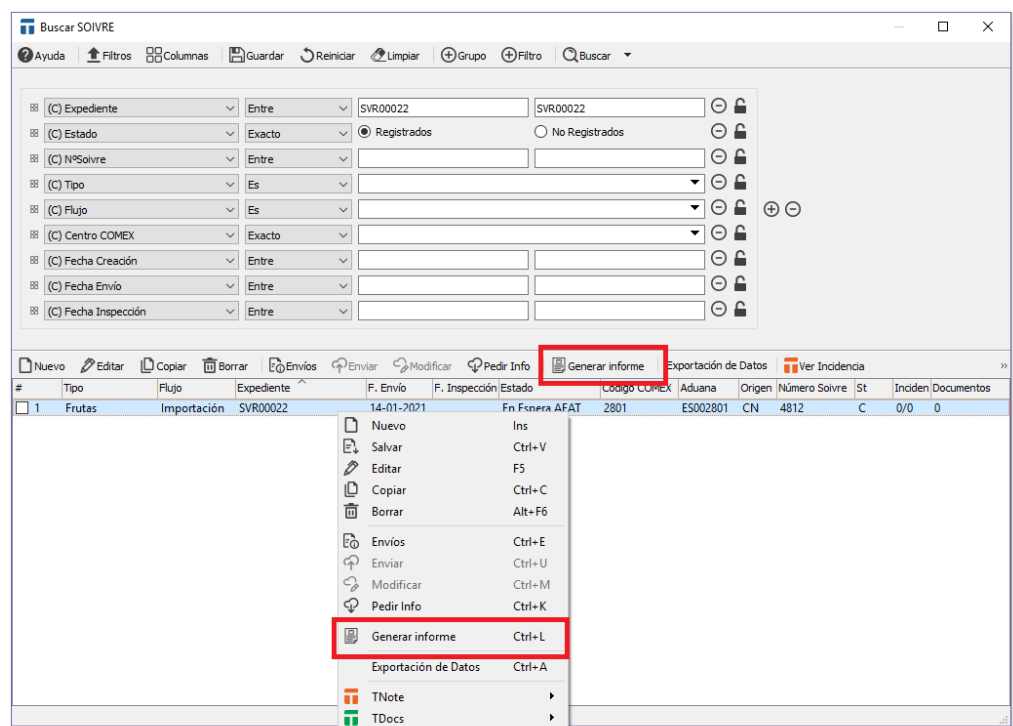

Seleccionaremos el reporte a imprimir:

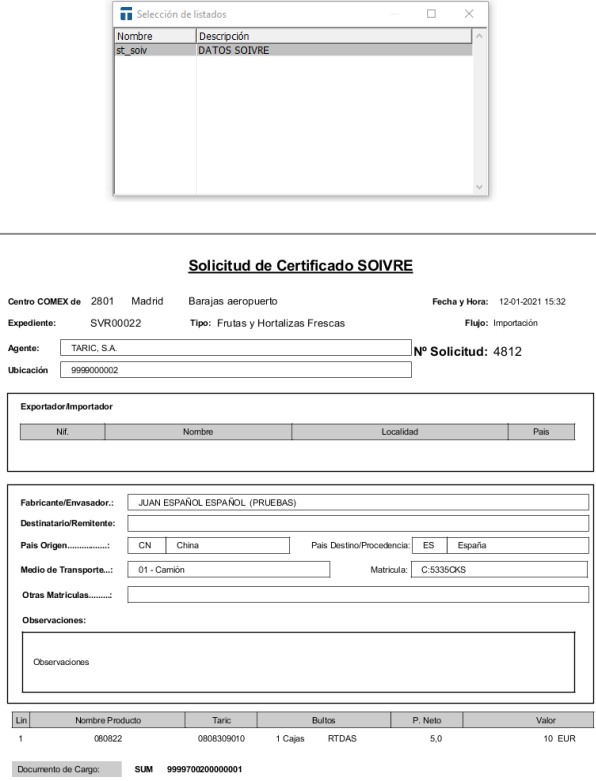

© Copyright TARIC S.A.U. Todos los derechos reservados. TARIC S.A no se responsabilizará por ningún daño, pérdida o perjuicio de cualquier clase, directo o indirecto, que pudiera derivarse del uso de la información contenida en este documento.

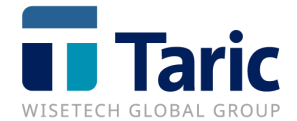

### <span id="page-11-0"></span>**6. Funcionalidades extra**

Desde una declaración de Importación o Exportación no registrada existe la opción de poder generar una declaración SOIVRE utilizando la combinación de teclas **Alt+2**. Esta funcionalidad permite al usuario crear una declaración arrastrando los datos comunes entre las dos entidades.

Además, el centro COMEX puede configurarse a nivel de operador económico para que se arrastre de forma automática.

Una vez se genera la declaración SOIVRE desde el DUA, se mostrará en pantalla la declaración o declaraciones SOIVRE generadas para terminar de cumplimentar los datos requeridos para el envío.

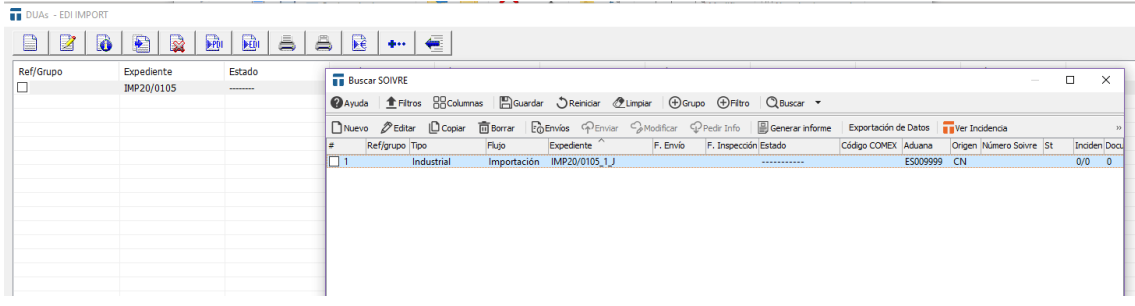

#### <span id="page-11-1"></span>**6.1 Condiciones para generar SOIVRE**

**Frutas**: La partida debe tener la inspección SOIVRE y además debe haber un documento N003 en la casilla 44 cuyo número estará vacío. En las declaraciones de exportación, si el origen de la mercancía en el DUA fuese "ES", se generará una declaración de tipo exportación. Ai el origen no fuera "ES" se generará una reexportación por cada partida que contenga un origen que no sea "ES".

**Frutas Industrial**: La partida debe tener un documento N003 en la casilla 44 cuyo número estará está vacío.

**Otros**: La partida debe tener inspección SOIVRE y además debe tener un documento N003 en la casilla 44, cuyo número estará vacío.

**Industriales**: La partida debe contener el documento N003 o 1310 en la casilla 44, cuyo número estará vacío